# [連載]フリーソフトによるデータ解析・マイニング 第39回

# $R\Box \nabla > \nabla - :$  Rcmdr(2)

**「インデックスプ**

**同志社大学文化情報学部教授**

**金 明哲**(Jin Mingzhe)

**■中国生まれ。総合研究大学院大学数物研究科統計科 学専攻博士後期課程修了。博士(学術)。1995年札幌 学院大学社会情報学部、助教授、教授を経て、2005年 4月より現職。E-mail:mjin@mail.doshisha.ac.jp**

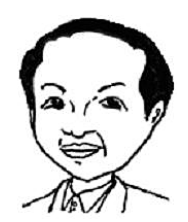

## 1. グラフ

**Rコマンダーのグラフメニューを図1に示 し、グラフ作成に用いた関数との対応関係を表 1に示す。**

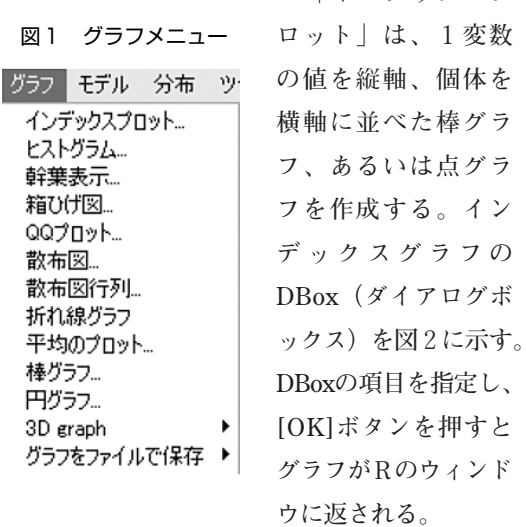

**「ヒストグラム」では、パッケージRcmdrの中 の関数**Hist**を用いて、引数scale = c("frequency" , "percent" , "density" )の中の1種類のヒストグ ラムを作成する。**

表1 「グラフ」と関数の対応表

| 項目の名称      | 対応する関数               | パッケージ    |
|------------|----------------------|----------|
| インデックスプロット | plot()               | graphics |
| ヒストグラム     | Hist()               | Rcmder   |
| 幹葉表示       | stem.leaf()          | Rcmder   |
| 箱ひげ図       | boxplot()            | graphics |
| QQプロット     | qq.plot()            | car      |
| 散布図        | scatterplot()        | car      |
| 散布図行列      | scatterplot.matrix() | car      |
| 折れ線グラフ     | matplot()            | graphics |
| 平均のプロット    | plotMeans()          | Remdr    |
| 棒グラフ       | barplot()            | graphics |
| 円グラフ       | pie()                | graphics |
| 3D graph   | Scatter3DDialog()    | Remdr    |

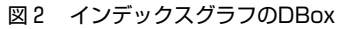

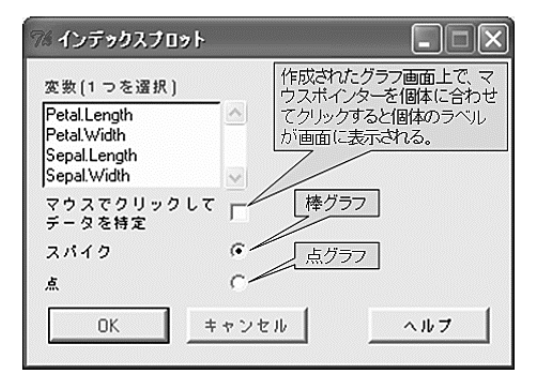

**「幹葉表示」では、パッケージRcmdrの中の 関数**stem.leaf**を用いて、Rcmdrの出力ウィン ドウに幹葉表示を返す。**

**「箱ひげ図」は、パッケージgraphicsの中の 関数**boxplot**を用いて作図する。箱ひげ図を作 成する際には、箱ひげ図における外れ値を含む 個体と、箱ひげ図における位置を同定するか否 かを指定することができる。同定はマウスのポ インターを同定すべき位置に合わせてクリック する。同定操作の終了は、Rのメニューアイコ ン[STOP]をクリックする。図3にデータirisの 箱ひげ図のDBox画面を示し、幾つかの個体を 同定した結果を図4に示す。**

**「QQプロット」では、パッケージcarの中の 関数**qq.plot**を用いて、正規分布、t分布、カ**

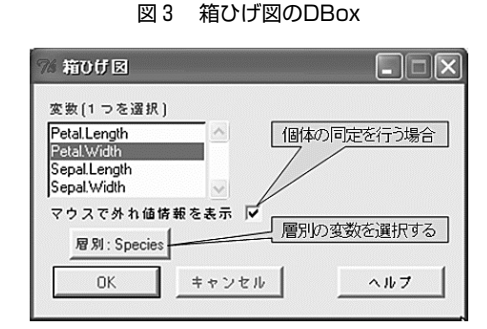

図4 データirisの品種別の箱ひげ図

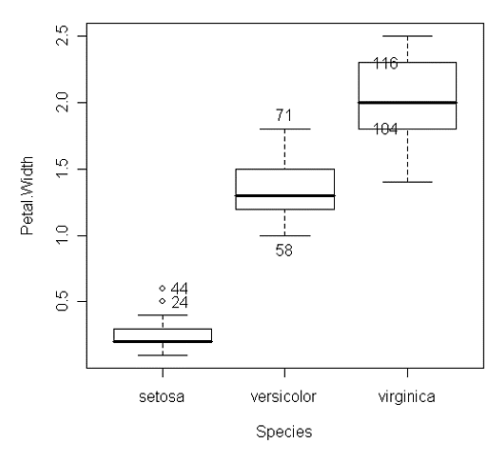

**イ2乗分布、F分布などのQQプロットを作成 することができる。また、個体の同定操作のオ プションもある。**

**「散布図」は、パッケージcarの中の関数** scatterplot**を用いる。散布図では、回帰直線と 平滑化曲線を加えたり、箱ひげ図を対応する軸 の外側に加えたりすることができる。また、層 別と個体の同定を指定するオプションもある。 図5に横軸をirisのPetal.Length、縦軸を Petal.Widthにした散布図DBoxの画面を示し、 その結果を図6に示す。**

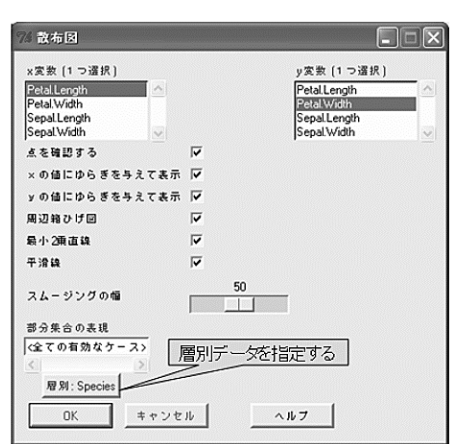

図5 散布図DBox画面

図6 irisの散布図

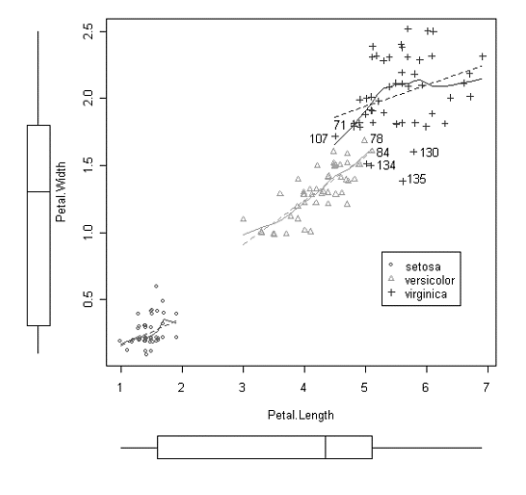

**2006年10月(No.151) ESTRELA ● 51**

**「散布図行列」は、パッケージcarの中の関 数**scatterplot.matrix**を用いる。散布図行列で は、データを層別して示すことができ、対角線 には、密度プロット(曲線)、ヒストグラム、 箱ひげ図、QQプロットのいずれかを加えるこ とができる。また、回帰直線、平滑化曲線を加 えることもできる。図7にirisを層別し、対角 線にヒストグラムを加えた散布図行列を示す。**

図7 irisの散布図行列

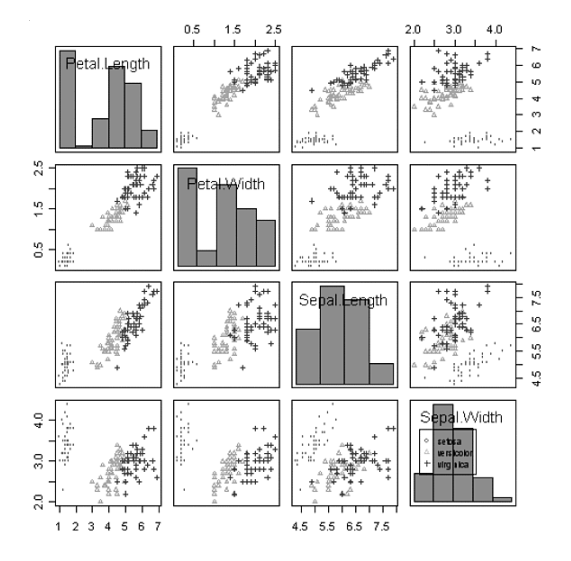

**「折れ線グラフ」では、パッケージgraphics の中の関数**matplot**を用いる。横軸には1つの 変数、縦軸には複数の変数を指定することがで きる。図8に横軸をデータirisのPetal.Lengthに し、縦軸をirisの残りの3つの変数にした折れ 線グラフを示す。**

**「平均のプロット」は、パッケージRcmdrの 中の関数**plotMeans**を用いる。平均のプロット では、エラーバーとして標準誤差、標準偏差、 信頼区間の中から1つ選択して指定することが できる。信頼水準は自由に指定することができ る。デフォルトの値は0.95になっている。図9 にデータirisのPetal.Lengthの品種別の平均に標**

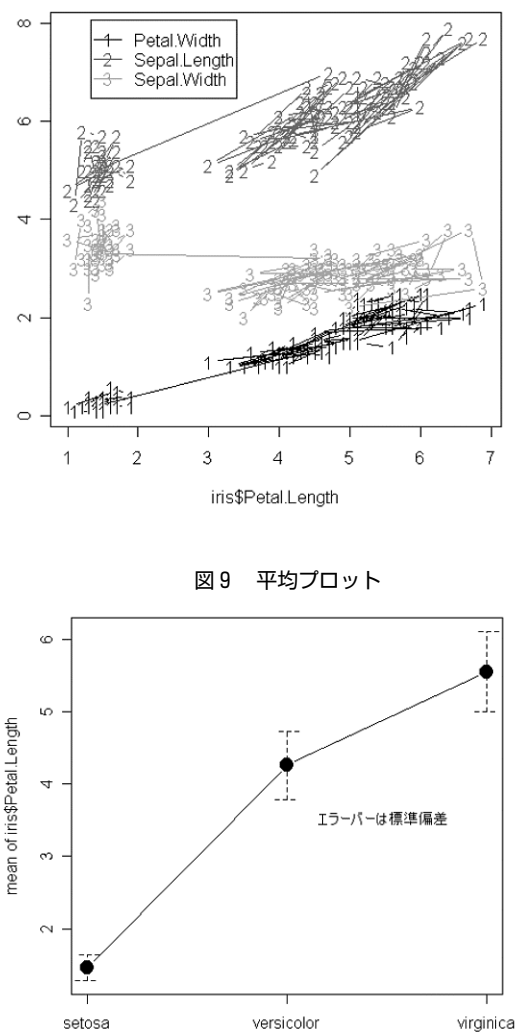

iris\$Species

**準偏差をエラーバーとした平均プロットを示 す。**

**「3D graph」(3次元グラフ)では、パッケ ージRcmdrの中の関数**Scatter3DDialog**を用い て作図する。3次元グラフでは、曲面とグリッ ド線を層別に表示することができる。曲面とグ リッド線のオプションとしては、線形最小2乗 法、2次最小2乗法、スムーズ回帰、加法回帰** **の方法がある。作成されたグラフは、マウスで 角度を自由に変えることができる。データiris の3変数(Petal.Width、Sepal.Length、 Sepal.Width)を用いたDBoxを図10に、その結 果を図11に示す。**

**作成したグラフは、ビットマップ形式、 PDF/Postscript/EPS/png形式で保存すること ができる。**

図10 3次元グラフの設定DBox

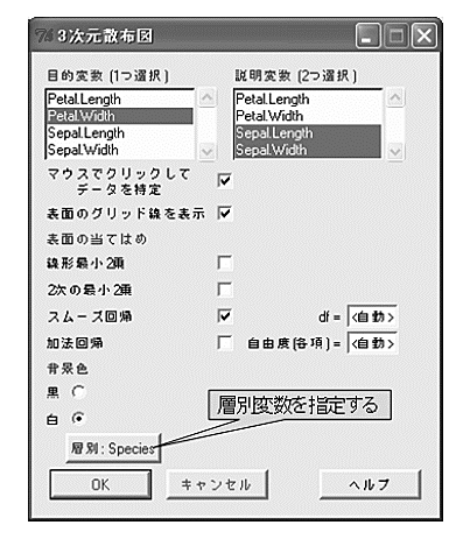

図11 データirisの3次元グラフ

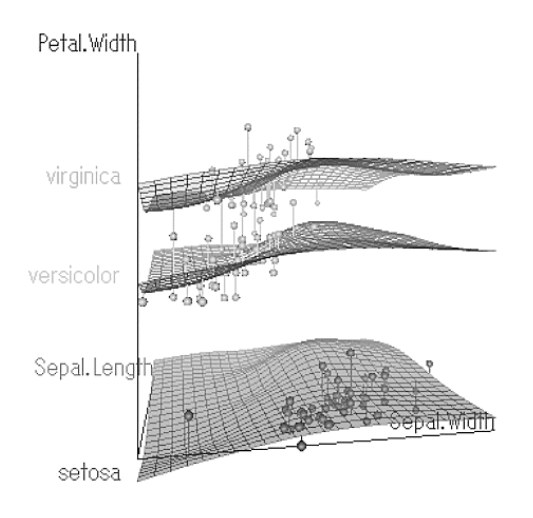

#### 2. モデル

**「モデル」メニューでは、「統計量」⇒「モ デルへの適応」で作成したモデルについて操作 を行う。図12にモデルのメニュー画面を、表2 にメニューの項目と用いた関数との対応表を示 す。**

**「アクティブモデルを選択」は、複数のモデ ルを作成した際、操作対象とするモデルをアク ティブ化するのに用いる。**

図12 モデルのメニュー画面

|       |         | モデル 分布 ツール ヘルプ |   |
|-------|---------|----------------|---|
|       |         | アクティブモデルを選択    |   |
|       | モデルを要約  |                |   |
|       |         | 計算結果をデータとして保存  |   |
| 信頼区間。 |         |                |   |
| 仮説検定  |         |                | Þ |
|       | 数値による診断 |                | ١ |
| グラフ   |         |                |   |

表2 「モデル」に用いる関数の対応表

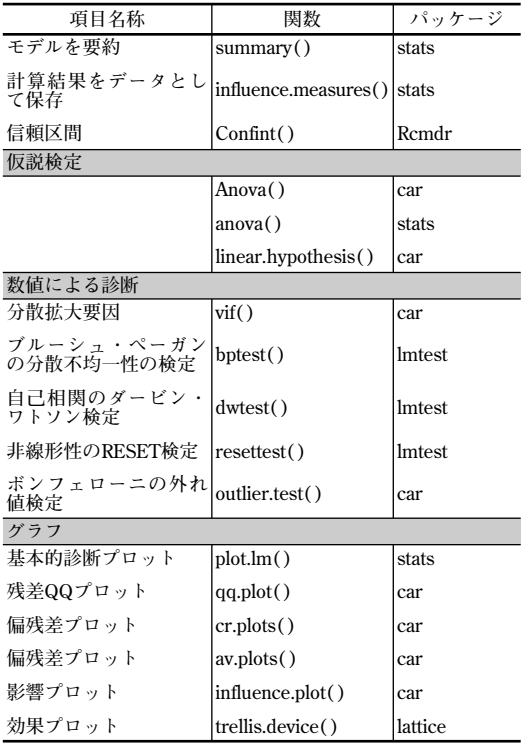

**「モデルを要約」では、パッケージstatsの中 の関数**summary**を用いて、モデルへの適応の 結果の要約を呼び出す。**

**「計算結果をデータとして保存」では、作成 したモデルの結果に、統計量を追加する。図13 に追加オプションDBoxを示す。**

図13 統計量を追加するオプションDBox

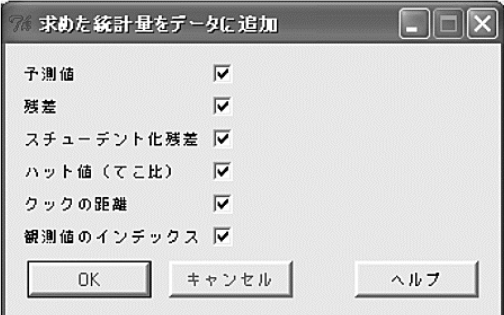

**「信頼区間」は、パッケージRcmdrの中の関 数**Confint**を用いて、モデルの係数について信 頼係数の尤度比統計量とワルド統計量を返す。**

**「仮説検定」では、分散分析表、2つのモデ ルの比較、線形仮説の検定を行うことが可能で ある。「分散分析表」は、パッケージcarの中の 関数**Anova**を用いて分散分析表を返す。「2つ のモデルを比較」は、パッケージstatsの中の関 数**anova**を用いて、2つのモデルの残差の分散 分析の結果を返す。「線形仮説」は、モデルの 係数の帰無仮説結果を返す。**

**「数値による診断」では、分散拡大要因の計 算とブルーシュ・ペーガン(Breusch-Pagan) の分散不均一性の検定、自己相関のダービン・ ワトソン(Durbin-Watson)検定、非線形性の RESET(Ramsey's RESET)検定、ボンフェロ ーニ(Bonferroni)の外れ値検定を行う。**

**「グラフ」では、基本的診断プロット、残差 QQプロット、要素+偏残差プロット、偏回帰** **プロットなどを作成する。**

**基本的診断プロットでは、パッケージstatsの 中の関数**plot.lm**を用いて "Residuals vs Fitted" 、 "Normal Q-Q" 、"Scale-Location" 、"Cook's distance" グラフを返す。**

**例を用いて説明するため、メニューの「デー タ」⇒「パッケージ内のデータ」から、パッケ ージdatasetの中のairqualityを読み込み、データ メニューの「統計量」⇒「モデルへの適応」⇒ 「一般線形化モデル」をクリックし、図14の DBoxのとおり指定し、モデルGLM.1を作成す る。**

#### 図14 一般線形モデルのDBox

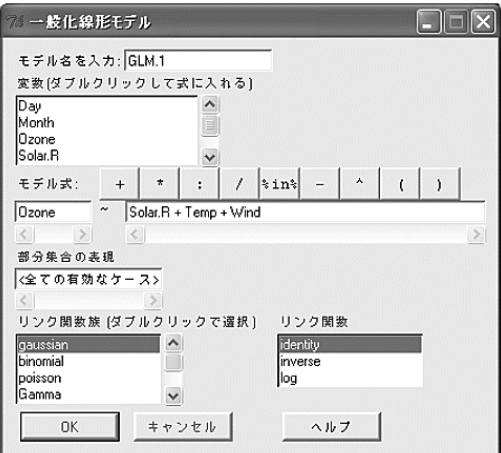

**作成したGLM.1モデルの基本的診断プロット は、「モデル」⇒「グラフ」⇒「基本的診断プ ロット」で作成することができる。その結果を 図15に示す。**

### 3. 分布

**メニュー「分布」では、正規分布、t分布、 カイ2乗分布、F分布、2項分布、ポアソン分 布の分位点と確率などを計算し、確率分布のグ ラフを作成する。図16にメニュー画面を示す。**

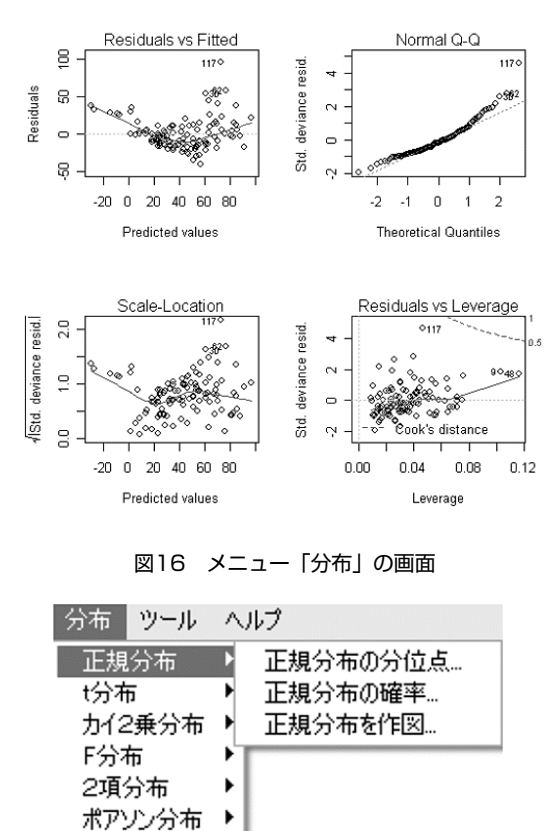

#### 図15 モデルの基本的な診断プロット

図17 正規分布DBox

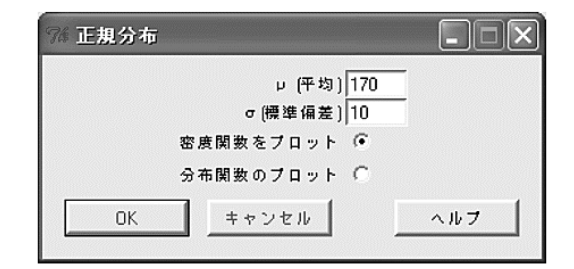

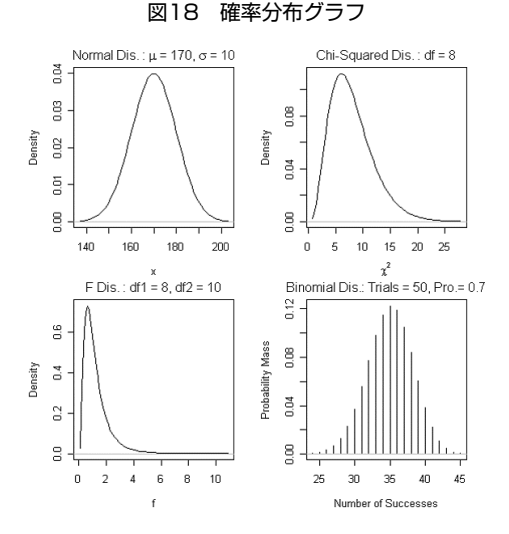

**メニュー「ツール」には、「パッケージのロ ード」と「オプション」がある。「パッケージ のロード」では、Rにインストールされている パッケージをRコマンダーに読み込み、「オプ ション」では、Rコマンダーの操作環境などを 設定する。**

**Rコマンダーに関しては、品質管理にポイン トを置いた参考書がある[1]。**

**確率分布の作図について例を示す。「正規分 布を作図」をクリックすると図17に示す「正規 分布」のDBoxが開かれる。図17のように平均、 分散を指定し、[OK]ボタンを押すとR画面に グラフを返す。図18に幾つかのグラフの例を示 す。**

**rnormの総称である。**

**計算はパッケージstatsの中のNormal、TDist、 Chisquare、FDist、Binomial、Poisson分布を用 いる。これらの文字列は関数ではなく確率分布 の分位点、確率、密度、乱数を求める関数の総 称である。例えば、正規分布Normalは、確率 分布の分位点関数qnorm、分布の確率関数 pnorm、分布の密度関数dnorm、乱数関数**

**\*参考文献**

**[1] 荒木孝治(2005): フリーソフトウェアRによる統 計的品質管理入門:日科技連出版社.**